# **Указания за подаване на заявка за провеждане на регионално обучениечрез Информационната система за управление на процеса на обучение на НИП**

Подаването на заявка за провеждане на регионално обучение се извършва през Информационната система за управление на процеса на обучение на НИП (ИСУПО).

Системата е уеб базирана идостъпна на адрес:https:/[/isupo.nij.bg](http://isupo.nij.bg/) посредством уеб браузер (препоръчително е да използвате Google Chrome).

Стъпките за подаване на заявка за провеждане на регионално обучение са следните:

## 1. Регистрация на потребител в ИСУПО

За създаване на потребителски профил в ИСУПО въведете в лентата за търсене на браузъра адреса на системата: https:/[/isupo.nij.bg](http://isupo.nij.bg/)

Отваря се екран за вход.

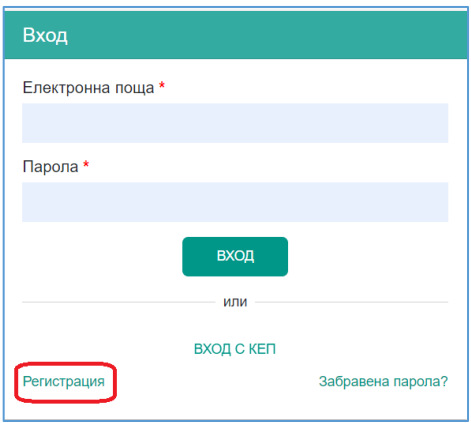

*Фигура 1 Вход/Регистрация*

<span id="page-0-0"></span>Изберете бутона "Регистрация".

Отваря се регистрационна бланка, на която следва да попълните данните необходими за създаване на потребителски профил в ИСУПО. Полетата маркирани с (\*),са задължителни за попълване.

При създаването на профил в ИСУПО се използва индивидуален личен или служебен имейл адрес.При наличие на регистрация в Портала за електронно обучение на НИП, същия адрес на електронна поща следва да бъде използван и тук. Въведената електронна поща ще бъде използвана за вход в ИСУПО .

След като приключите с попълването на регистрационната карта кликнете с мишката върху "РЕГИСТРАЦИЯ", в долния десен ъгъл на бланката.

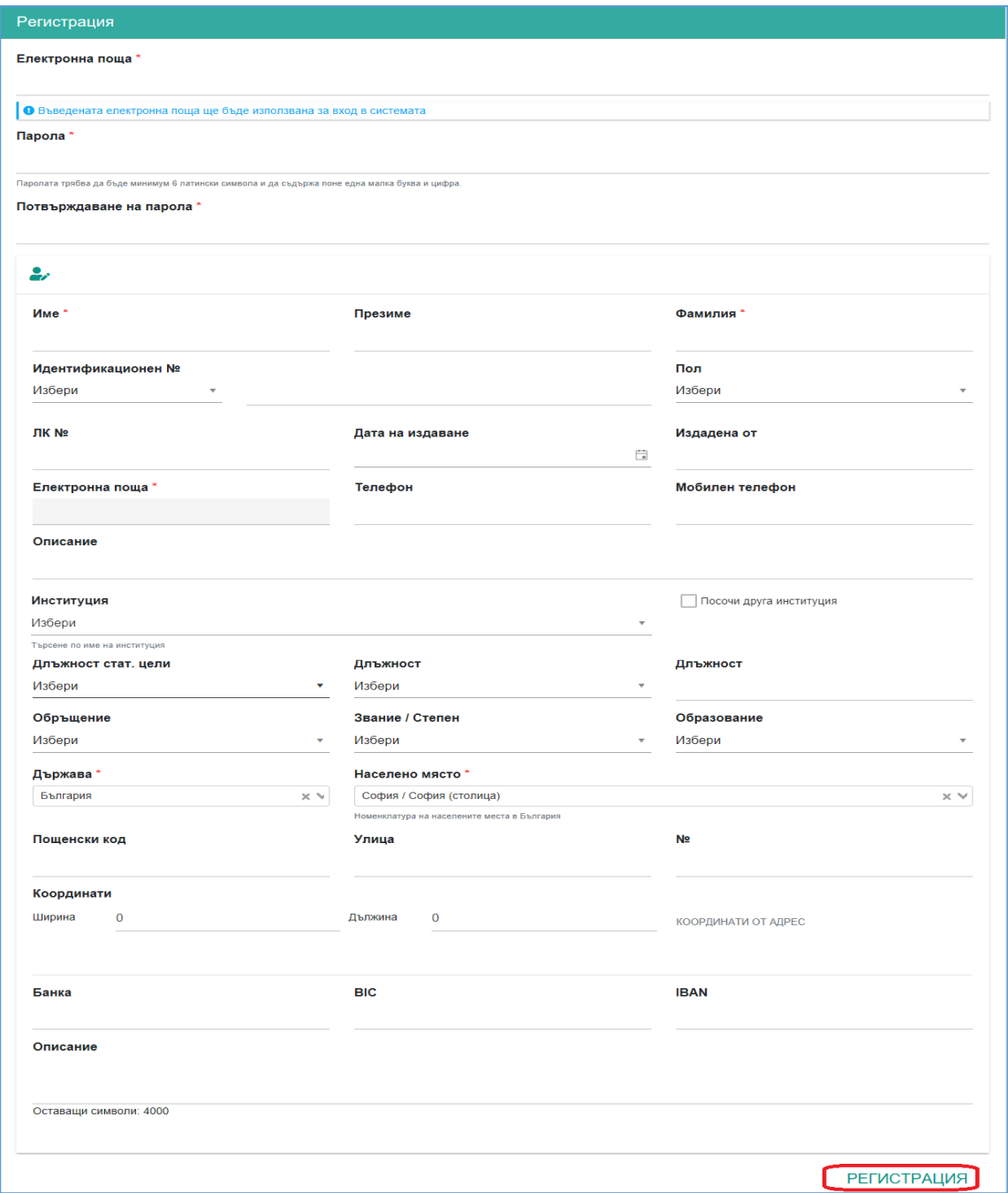

*Фигура 2 Бланка за регистрация*

Ако в системата вече съществува потребител с въведената от вас електронна поща, ИСУПО ще върне съобщение за грешка.

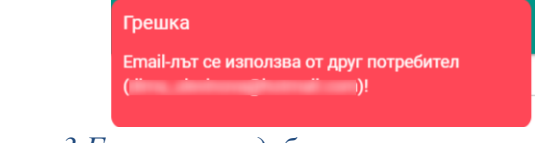

*Фигура 3 Грешка при дублиране на електронна поща*

При успешна регистрация, системата отваря началният екран на ИСУПО.

# 2. Вход

- Вижте Фигура 1 [Вход/Регистрация.](#page-0-0) В полето "Електронна поща" въведете валиден e-mail адрес от регистрацията си от точка 1.
- В полето "**Парола"** въведете валидна парола от регистрацията си от точка 1.
- Щракнете с мишката върху бутона "ВХОД".
- Ще се отвори началният екран на системата.
- 3. Изпращане на данните за потребителския профил (потребителско име) и трите имена на лицето, от чийто профил се подава заявката за провеждане на регионално обучение до координаторите на НИП по Програмата за регионално обучение на e-mail: ruseva@nij.bg.

#### 4. Съгласуване

От главното меню чрез "Задачи и съгласуване" може да отидете в подменюто "Съгласуване":

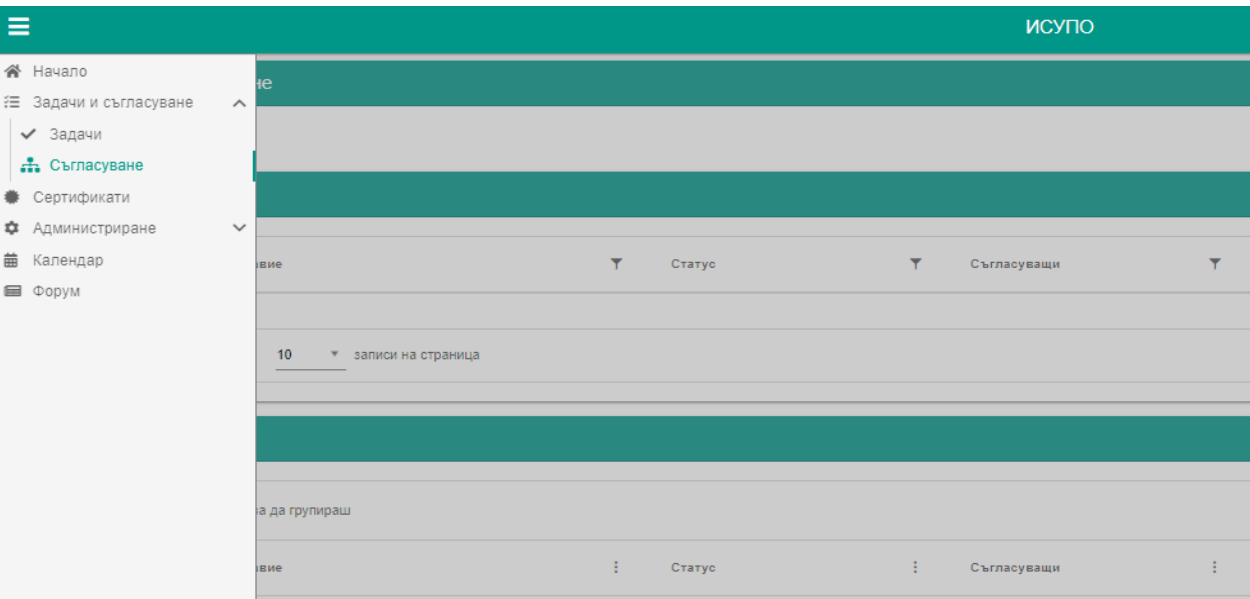

#### 4.1.Ново съгласуване

# За да стартирате съгласувателна процедура кликнете върху бутона "**Ново съгласуване"**.

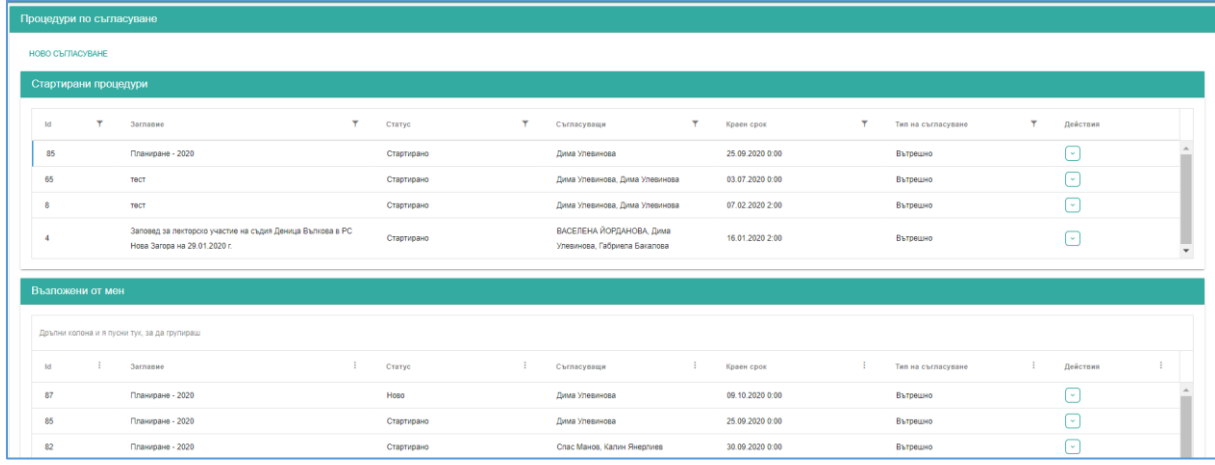

## Фигура 4 Съгласуване

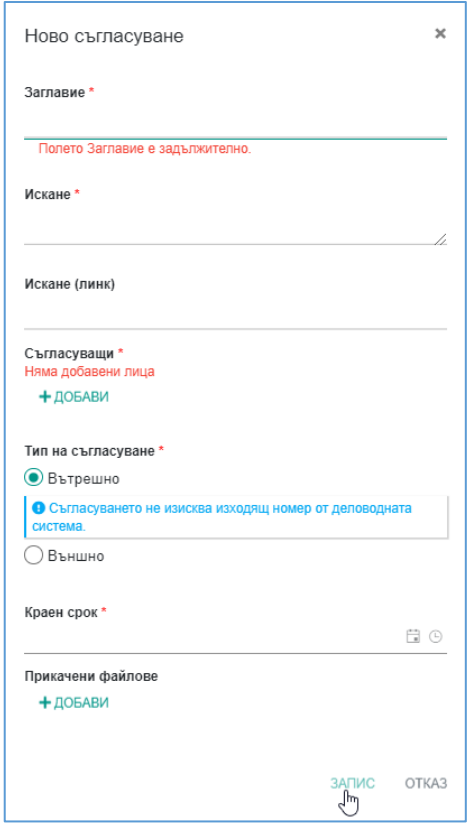

*Фигура 5 Ново съгласуване*

Попълнете необходимите данни – описания и детайли на заявката за провеждане на регионално обучение, добавете чрез бутона "ДОБАВИ" лицата, които ще съгласуват (Ралица Русева), прикачете сканираното електронно копие на подписаната и подпечатана заявка за провеждане на регионално обучение чрез бутона "ДОБАВИ" и натиснете бутона "ЗАПИС". Така регистрираната процедура, ще се визуализира в панел **Възложени от мен**.

За да я стартирате, трябва да натиснете бутона "Стартирай" от падащото меню "**Действия"**.

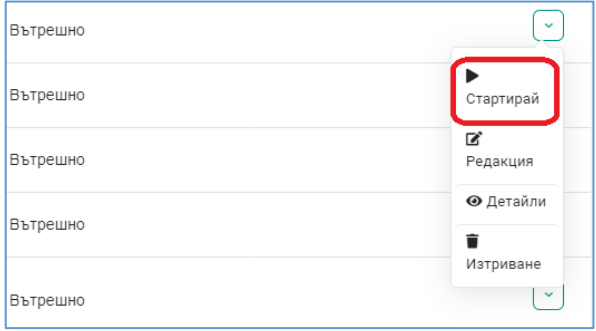

*Фигура 6 Стартиране на съгласуване*

Оттук можете също така и да прегледате процедуратачрез бутона "Детайли", и ако тя не е стартирана можете да я редактирате или изтриете.

Когато стартирате процедурата, тя се визуализира и в панел Стартирани процедури.

Резултатът от съгласуването можете да видите в панел Възложени от мен, падащо меню "Действия", бутон "Детайли",

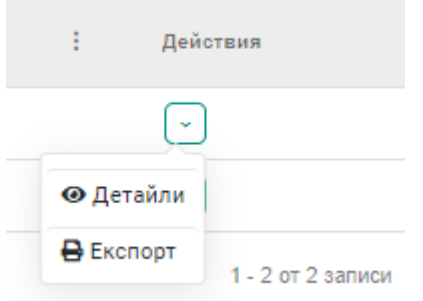

таб "Резултат", ако статуса на съгласуването е "Приключено".

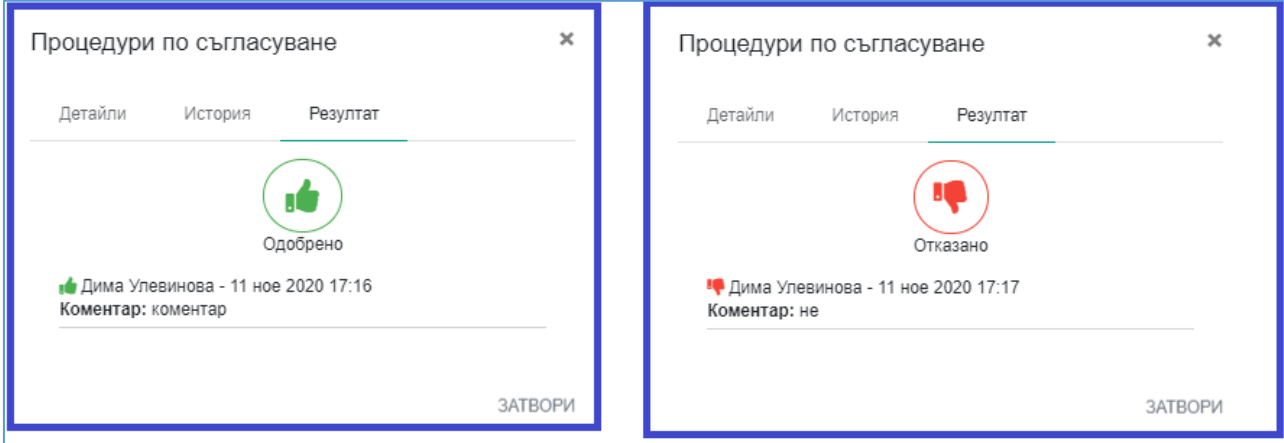

*Фигура 7 Резултати от съгласуване*

При приключване на съгласуване, системата изпраща съобщение по e-mail до нейния възложител.